## RS7 Introduction to the system

\_\_\_\_\_\_\_\_\_\_\_\_\_\_\_\_\_\_\_\_\_\_ The RS7 System is made up of three parts

Keys + Locks  $+$  Software "Clavis"

It is possible to use Keys + Locks + "Clavis" Software with access to complex functions

It is possible to use Keys + Locks (without software) with access to simplified functions

#### \_\_\_\_\_\_\_\_\_\_\_\_\_\_\_\_\_\_\_\_\_ **Use of the RS7 system with Clavis software**

If you decide to start using the RS7 system with the software (access to complex functions) it is advisable to read the "Software Clavis Instructions" (page 2), subsequently reading the "Keys and Locks Instructions" (page 10) and only after finishing, following the steps described in the "Guide to creating a key system + locks + Clavis software" (page 22), proceed with all the physical operations.

#### \_\_\_\_\_\_\_\_\_\_\_\_\_\_\_\_\_\_\_\_ **Use of the RS7 system without Clavis software**

If you decide to start using the RS7 system without the software (access to the simplified functions) you can proceed starting from reading the "Keys and Locks Instructions" (page 10) and only after finishing, following the steps described in the "Guide to creating a key system + locks without Clavis Software" (page 21), proceed with all the physical operations. Later, it will always be possible to install Clavis software and access complex functions.

## **Clavis Software Instruction**

**Clavis** is a personal computer program developed to control RS7 electronic keys and RS7 electronic locks through the aforesaid keys.

*Clavis* directly interfaces with the RS7 electronic keys using a cable equipped with a micro-USB connector.'

#### 1.0 Characteristics required on the personal computer

Windows7 operating system or higher.

**\_\_\_\_\_\_\_\_\_\_\_\_\_\_\_\_\_\_\_\_\_\_"**

**\_\_\_\_\_\_\_\_\_\_\_\_\_\_\_\_\_\_\_\_\_\_\_"**

**\_\_\_\_\_\_\_\_\_\_\_\_\_\_\_\_\_\_\_\_\_\_"**

**\_\_\_\_\_\_\_\_\_\_\_\_\_\_\_\_\_\_\_\_\_\_"**

- A free USB port with current available not under 250mA.
- Space available on the hard drive not under 1GB.
- RAM memory available not under 1GB.

#### 1.1 Installation on personal computer of Clavis program

- Launch the executable "Clavis-setup" and complete the operation following the instructions.
- If you do not have an internet connection, launch the driver package for USB "CMD.V2.12.00 WHQL Certified.exe" provided in the installation or downloadable from the website.

#### **2.0 Connect a RS7 electronic key to a personal computer**

Launch the Clavis program, the panel on the top left will display the writing "NO KEY". Connect the key to the USB port using the micro-USB cable, on the panel on the top left the writing "Standby.." appears. Wait for the name of the key to appear. If the key was connected for the first time, it is possible the recognition and installation phase of the device is in progress by the Windows operating system, this can be checked on the bottom right in the Desktop bar. At the end of the installation phase, the name of the key, the serial number, the current internal date and time of the key will be displayed. If the display of the aforesaid information should not occur within 20 seconds, close and launch the Clavis program again. Do not disconnect the key since it may still be in a device installation phase. Each new key connected to the PC should be recognised and installed by the operating system.

#### **2.1 Authentication on the RS7 electronic key**

Each RS7 key leaves the factory with a unique serial number at global level, named "RS7" by default, a default password "**pass**" which can be edited and a default emergency password which cannot be edited and different for each RS7 key.Logging in means, once the Clavis program has started and a RS7 electronic key is connected to the PC, providing the same password saved inside the key. Once you are logged in, you can edit this password (personalise it). If the personalised password is lost, you can log in using the non-editable emergency password and proceed to change the old password.

- Connect the key to the PC using the USB port.
- Wait for recognition by the Clavis program. If this is the first time it is connected or however if not already on the list of saved keys on the program, you will be asked if you want to proceed to add it to this list;accepting it will not be necessary to carry out this operation later.
- Click on the "log in on this key" button.
- Type the password and confirm.

#### **2.2 Information displayed without authentication on RS7 electronic key**

- The name of the key.

**\_\_\_\_\_\_\_\_\_\_\_\_\_\_\_\_\_\_\_\_\_\_"**

- The serial number of the key.
- The date, time and day of the week.
- The battery charge.

**\_\_\_\_\_\_\_\_\_\_\_\_\_\_\_\_\_\_\_\_\_\_"**

- The previously compiled list of keys and the locks and their associations.
- The locking events previously saved.
- The locking programs previously saved

## **2.3 Operations executable on authentication on RS7 electronic key**

Once logged in, other than displaying the information that does not require authentication, you can execute the following operations:

- Edit the name of the key.
- Edit the access password via the PC.
- Synchronise the date and time of the key with the date and time of the PC.
- Download the list of events acquired on the locks from the key and save them.
- Download the last opening keys programming copied by a lock from the key, edit it and save it on the PC.
- Display and edit the settings and privileges of the current key.
- <sup>-</sup> Copy the opening codes of a key onto another (for example to replicate a master key).
- Generate new opening codes on the key.

#### **2.4 Edit the name of a RS7 key**

**\_\_\_\_\_\_\_\_\_\_\_\_\_\_\_\_\_\_\_\_\_\_"**

Each RS7 key can be customised with a name saved inside which is initially set by default to **"RS7"."**

- Log in on the RS7 key.
- Click on the "change new key" button.

**\_\_\_\_\_\_\_\_\_\_\_\_\_\_\_\_\_\_\_\_\_\_\_\_\_\_\_\_\_\_\_\_\_\_\_\_\_\_\_\_\_\_"**

- Type the new name and confirm.

## **2.5 Update the date and time of a RS7 key**

The date and time are maintained inside each RS7 key via a real time circuit powered by the battery that provides energy to the rest of the key. Updating the date and time of each key means' synchronising it with that on the PC to which it is connected.

Log in on the RS7 key.

Click on the "synchronise with PC" key.

## 2.6 List of Keys List of Locks and Associations

**\_\_\_\_\_\_\_\_\_\_\_\_\_\_\_\_\_\_\_\_\_**

The Clavis program allows you to compile a list of keys, locks and associations between the two.''

The list of keys is composed of the following information:

- Key serial number (10 digits).
- Name of key (maximum 20 characters).
- Additional information for this key (maximum 100 characters).

The list of locks is composed of the following information:

- Lock serial number (10 digits).
- Name of lock (maximum 80 characters).
- Additional information for this lock (maximum 100 characters).

The list of associations is composed of the following information:

- Key/lock serial number (10 digits).
- Extra information for this association (maximum 100 characters).

All three lists are found on the tab-sheet "list of keys and locks"

To display the locks associated with a key, double click on a line of the lists of keys. To display the keys associated with a lock, double click on a line of the lists of locks.

To identify a key or a lock on the list of associations, double click on the relevant line.

### **\_\_\_\_\_\_\_\_\_\_\_\_\_\_\_\_\_\_\_\_\_\_" 2.7 Add a new RS7 key to the List of Keys**

A new key can be added to this list as follows:

- <sup>2</sup> Clicking with the right button inside the list and selecting the "add new key to list" option. Compile the data sheet by entering the serial number of the key, its name and any additional information.
- Connecting a key not yet on the list to the PC using the USB port and compiling the data sheet. This allows you not to manually enter the serial number of this key.
- By double clicking on a line on the list of events or on a line of the list of opening keys in the programming of a lock.

When a key is connected to the PC, if this is already present on the list of keys as the serial number and the name differs from that saved inside the key, this will be updated on the list. Each key can be associated with one or more locks.

### **\_\_\_\_\_\_\_\_\_\_\_\_\_\_\_\_\_\_\_\_\_\_" 2.8 Add a new RS7 lock to the List of Locks**

A new lock can be added to this list as follows:

- Clicking with the right button inside the list and selecting the "add new lock to list" option. Compile the data sheet by entering the serial number of the lock, its name and any additional information:
- <sup>-</sup> Clicking with the right button on the list of events or on the list of opening keys present in the programming of a lock and selecting "add original lock to list".

Each lock can be associated with one or more keys.

**\_\_\_\_\_\_\_\_\_\_\_\_\_\_\_\_\_\_\_\_\_\_"**

**\_\_\_\_\_\_\_\_\_\_\_\_\_\_\_\_\_\_\_\_\_\_\_"**

**\_\_\_\_\_\_\_\_\_\_\_\_\_\_\_\_\_\_\_\_\_\_\_"**

**\_\_\_\_\_\_\_\_\_\_\_\_\_\_\_\_\_\_\_\_\_\_\_"**

## **2.9 Associate a key on the List of Locks to a lock on the List of Locks and vice versa**

It is possible to associate a key to a lock and vice versa by adding additional information which describes this association.

- Click on the right key inside the list of keys or inside the list of locks and select "associate" 'key' to 'lock'" or "associate 'lock' to 'key'"
- Compile the data sheet by entering any additional information regarding this association and confirm;

## **3.0 Search tool inside the list of keys, locks and associations**

- Click on this title of the list we are interested in (keys, locks, associations).
- In the bar positioned on the bottom, select the column we are interested in (serial no., name, info).
- Type the search information in the specific box and click the "search" key.

## **3.1 Edit a key or a lock on the respective lists**

- Select the relevant line on the respective list using the left button of the mouse.
- <sup>2</sup> Right click and select "edit 'name of key'" or "edit 'name of lock".
- Compile the data sheet and confirm the changes.

## **3.2 Delete a key or a lock from the respective lists**

- Select the relevant line on the respective list using the left button of the mouse.
- Right click and select "delete 'name of key'" or "delete 'name of lock"'.
- Confirm the deletion operation.

**\_\_\_\_\_\_\_\_\_\_\_\_\_\_\_\_\_\_\_\_\_\_""**

#### **3.3 Download and display the events saved on a RS7 key coming from the locks**

Each RS7 key that benefits from the Master properties or that has the necessary permissions can save the events coming from four locks at a time.

To acquire the events of a lock, simply keep the RS7 key inserted beyond the activation time of the magnet, follow the voice instructions and wait for the operation to be completed, by switching on the orange led and voice confirmation. The memory zone of the key intended to contain acquisition will lose the previously acquired events. If the operation is correctly completed, the next acquisition will pass to the next saving zone, returning to the first after the fourth acquisition.

Each lock can save the last 1200 events that occurred which remain even after acquisition via a key.

Each event has the following information:

- Date and time (dd/mm/YY H:m:s) in which the event occurred.
- Serial number of the RS7 key that caused the event.
- The type of event (opening, opening denied, additional opening key, opening key deleted).

How to proceed (Clavis program):

- Connect the RS7 key containing the events using the USB port to the PC.
- Log in on the key.

**\_\_\_\_\_\_\_\_\_\_\_\_\_\_\_\_\_\_\_\_\_\_**

- Click on the "**locks events**" tab-sheet, if you are not already in.
- On the bottom bar click on the "download events from key" button and wait for the events to download. You can execute other operations during this phase without interfering with the process.
- <sup>-</sup> Select the desired acquisition from the drop-down menu called "acquisition".

Once the events have been downloaded from a key, they can be saved on a file by giving them a name for later viewing or saved and/or sent.Left double click on the mouse on a line on the list of events to arrive to the key that generated this event on the list of keys. Clicking with the left button inside the list allows you to arrive to the original lock on the list of locks.

## **3.4 Download and display lock programming saved on a RS7 key**

A RS7 key that benefits from the Master properties can, inside, saving programming of a lock intended as the list of opening keys using the "copy programming on lock" function among the key options by pressing the function keys according to the use manual of the RS7 key. This list is gradually compiled on a lock with a new opening key or an opening key already present is deleted. As soon'as you have added a lock, an opening key has no opening time limits but does not have the faculty to download events. These two prerogatives can be edited by copying the programming of a lock in a Master RS7 key (the only one capable of executing the operation) and then downloaded on a PC using the Clavis program.

Once lock programming is downloaded on the PC, the following operations can be executed:

- Save it with a name.
- Delete one or more opening keys.
- Edit weekly opening programming per hour for each key.
- Edit annual opening programming per day for each key.
- Grant or deny the privilege of acquiring events of the lock to each key.

How to proceed (Clavis program):

- Connect to the PC, using the USB port, the RS7 key containing the programming previously copied from a lock;
- Log in on the key;
- Click on the "Lock Programming" tab-sheet, if you are not already in

On the bottom bar click on the "**download programming from key**" button and wait for the programming to download. When the program has completed downloading, on the left the list of opening keys will be displayed and, on the right, the opening temporal programming for each key, as well as the acquisition permission flag of the locks events. Left clicking (single click) on the mouse on a line of the list displays the temporal programming and the events flag for the corresponding opening key. Double clicking on the mouse on a line of the list allows you to identify the corresponding key on the List of Keys.

Right clicking on the mouse inside the list allows you to select one of the following options:

- <sup>-</sup> Add the key selected to the List of Keys (if already present, the option will not be enabled).
- Find the original lock on the List of Locks.
- <sup>-</sup> Add the original lock to the List of Locks (if already present, the option will not be enabled).
- Delete the key selected from the current lock programming.

By clicking on the "send to current key" button, you can upload programming on the currently connected key, which must not be necessarily the same as it comes from, to then paste it on one or more locks using the "*paste programming on lock*" function following the procedure described in the RS7 key manual. Clicking on the "save on file" button allows you to save the entire programming on a file, giving it a name to then be recalled with the "read from file" button or sent.

## **3.5 Edit temporal opening programming of the RS7 keys on a lock programming**

Before proceeding to edit temporal programming, it is necessary to download locking of a RS7 key or read it from a previously saved file.

Moving it on the list of opening keys, on the right weekly time programming is displayed and further down that of days of the year. In weekly time programming you can establish in what hours the key can open for that day of the week, starting from Sunday to Saturday in the arc of 24 hours, in annual programming you can establish on what days of the year. The key can open in the intersection of the two temporal programmings.

Weekly programming has 12 different opening models, 10 of which are customisable and 2 are fixed. In one of the two fixed models, opening is permitted at all hours (default model), while in the other opening is not permitted at any time. The remaining 10 models are configurable by the user. The moustache symbol (in green) means permission to open, while the crossed symbol (in red) means no permission.

Annual programming has 8 different opening models, 7 of which are customisable and one is fixed. In the fixed model, opening is permitted on all days of the year (default model). For the rest, the same as weekly programming applies.

To edit and associate the customisable models with the individual opening keys, the possibility must be enabled to edit, ticking the "edit" box found on the top right on the title bar;

Once editing is executed, you can upload the lock programming on a key to then paste it on one of the locks or save it on a file with name.

## **3.6 Key Settings**

**\_\_\_\_\_\_\_\_\_\_\_\_\_\_\_\_\_\_\_\_\_**

Each RS7 key can be customised by the user both in name and password and also in behaviour based on the locks and in terms of access to information. To do this, you must access the Settings section.

To access the Settings section, the following operations must be carried out:

- Connect the RS7 key to configure to the PC, using the USB port.
- Log in on the key.

**\_\_\_\_\_\_\_\_\_\_\_\_\_\_\_\_\_\_\_\_\_\_\_\_\_\_\_\_\_\_\_\_\_\_\_\_\_\_\_\_\_\_**

Click on the "Key Settings" and then the "Settings" tab-sheet, if you are not already inside.

Each change in this section only affects the key currently connected and must be confirmed by clicking on the "Send to current key" button.

This section has three groups of options:

- Permissions on the PC without authentication.
- Settings of locks.

**\_\_\_\_\_\_\_\_\_\_\_\_\_\_\_\_\_\_\_\_\_\_**

- Delegate master to opening only key.

Permissions Group on the PC without authentication In this group, it is possible to:

- Attribute the privilege of displaying the events contained in the current key coming from the locks without having to firstly log in on the key with password. If a key is not a Master for a given lock, on this lock you must set the "download events from lock" flag for that key in the "lock programming" section. The procedure was previously described.
- <sup>-</sup> Attribute'the privilege to set the date and time of the current key without having to log in first.'

#### **\_\_\_\_\_\_\_\_\_\_\_\_\_\_\_\_\_\_\_\_\_\_** Settings Group of locks

In this group, it is possible to:

- Establish if the current key can open the locks.
- <sup>-</sup> Establish if the current key, whose owner does not have the password to log into the PC, can become the Master key on locks not yet initialised.
- Establish if the current key, whose owner does not have the password to log into the PC and is not a Master key for a given lock, can also open if the internal date and time have unacceptable values.
- Prevent the current key being added to a lock as the opening only key.
- Set a date beyond which the current key auto-suspends.
- Set on the current key the number of seconds of activation of the magnet in the lock opening phase

Delegate master group to opening only key

In this group, it is possible to:

\_\_\_\_\_\_\_\_\_\_\_\_\_\_\_\_\_\_\_\_\_\_'

- ? Grant'to'the'current'key'the'Master'key'role'even'if'the'key'is'opening'only'on'all'the'locks' that have the key as the Master key whose opening codes were previously copied in the memory in the "codes management" section.
- Attribute to the current key the privilege of adding new opening keys and deleting the locks (combined with the appointed one);
- Give the appointed Master an expiry

#### **\_\_\_\_\_\_\_\_\_\_\_\_\_\_\_\_\_\_\_\_\_\_" 3.7 Codes management**

In the Codes Management section, it is possible to:

- Copy the opening codes of the current key in the memory to use them then in key cloning and to appoint the Master.
- Paste the previously copied opening codes in the memory on the current key (cloning key)

#### **3.8 Generate a new master opening code on the current key**

\_\_\_\_\_\_\_\_\_\_\_\_\_\_\_\_\_\_\_\_\_\_'

\_\_\_\_\_\_\_\_\_\_\_\_\_\_\_\_\_\_\_\_\_''

This operation is very dangerous and the software will ask for a double confirmation before executing it. Generating a new code The Master can be useful when you have created one or more clones of the Master key and want to delete it. If the operation is performed on a master key and this key has no clones (it is unique), generating a new master code will no longer give you the possibility to manage the locks programmed by that master key. The locks continue to work with the keys enabled but the intervention no longer allows it to be managed or to be programmed again.

#### **3.9 Generate a new pubblic opening code on the current key**

This operation is very dangerous and the software will ask for a double confirmation before executing it. Generating a new public opening code on the current key will prevent the key from operating on all public locks to which it was possible to have access before the start of this operation.'

# Locks and Keys Instruction

## **The Key**

Preliminary information, led and buttons.

**\_\_\_\_\_\_\_\_\_\_\_\_\_\_\_\_\_\_\_\_\_\_\_\_\_**

The key provides information via the central led. List of the possible messages.

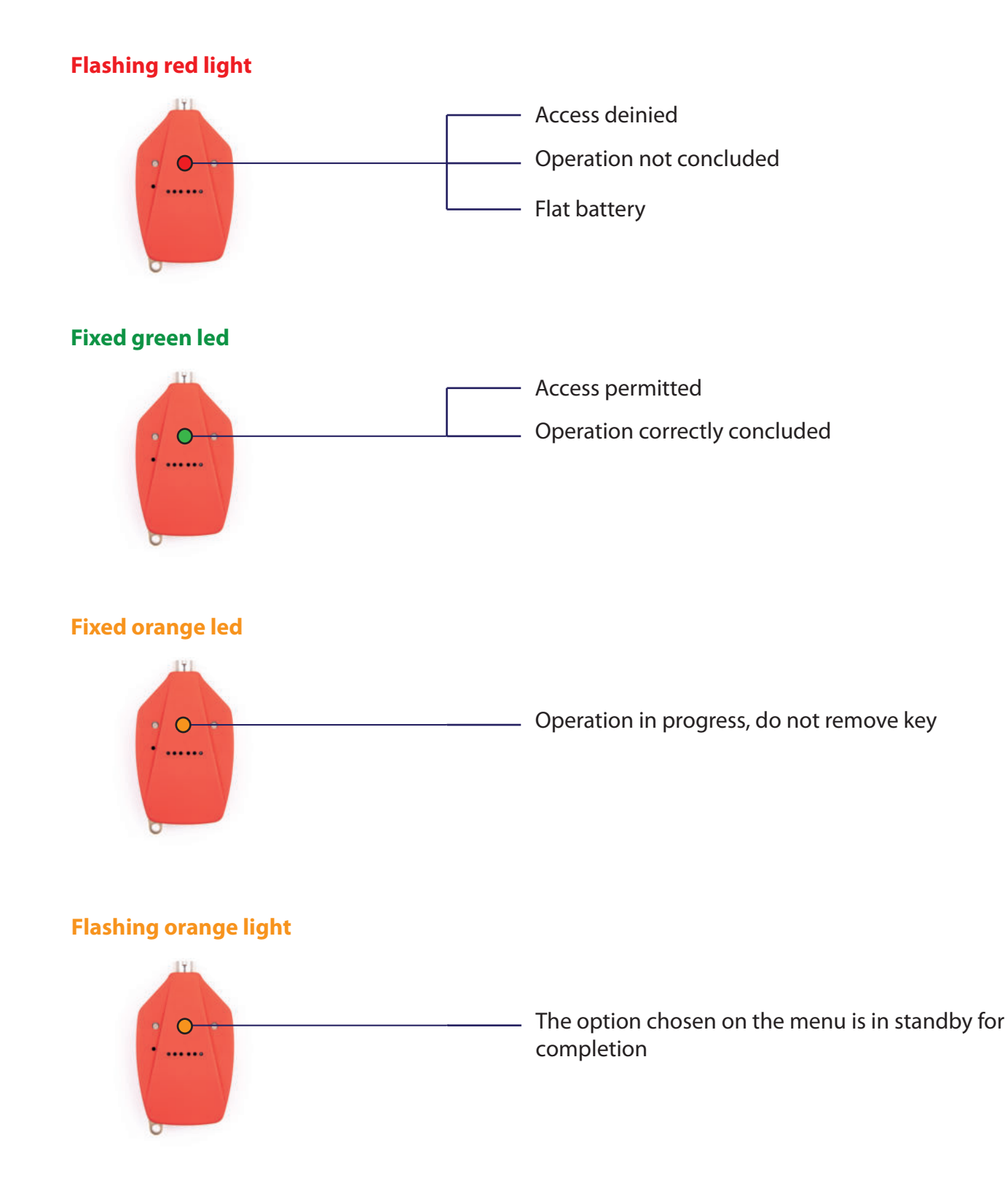

Functions associated with the key buttons, holding it in your hand turned towards the lock

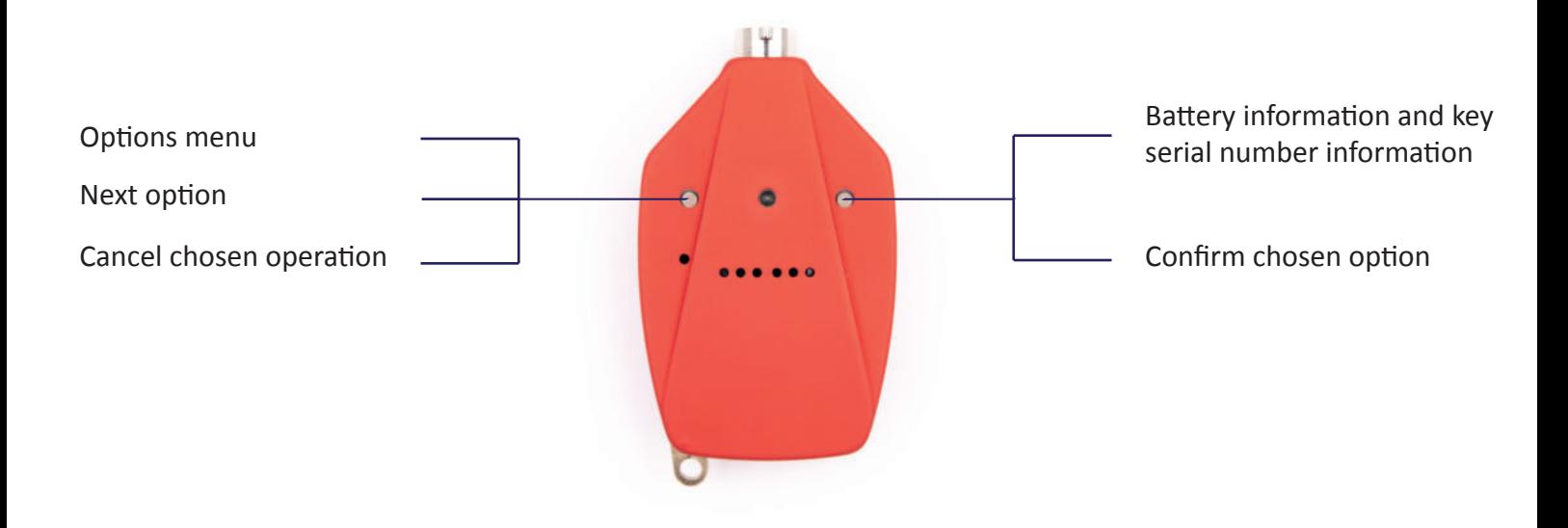

You access the options menu by pressing the button on the left. The key reads the first option "add key plus lock" accompained by a single flash of the green led. Pressing the same button again, the key reads the second option available and so on for all the others according to the order of the options menu.

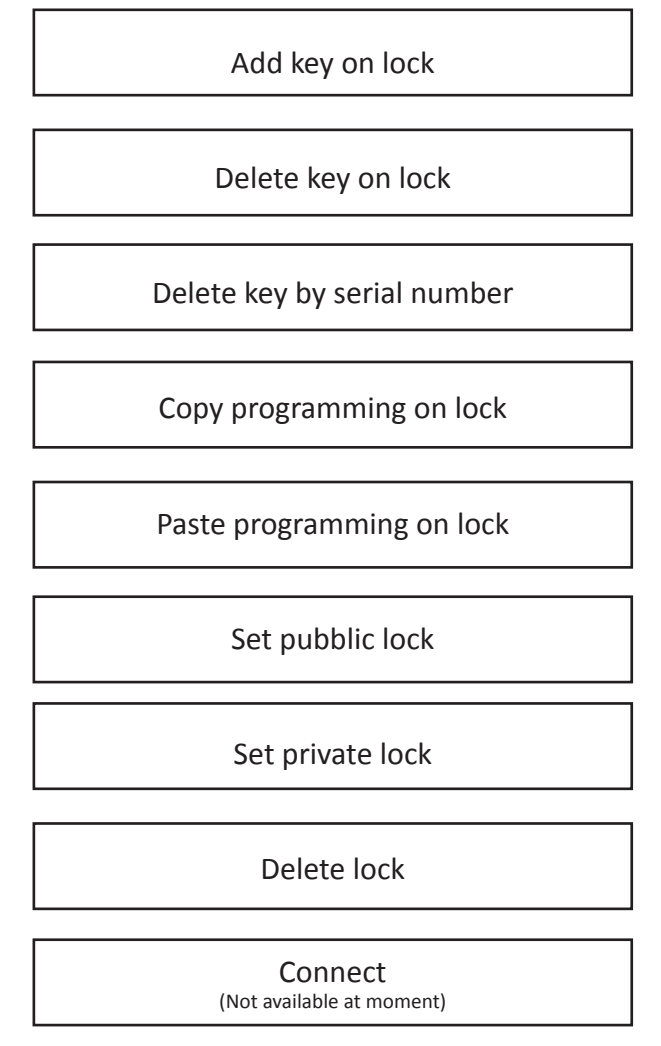

**To confirm the choice of options menu, press the button on the right and follow the voice instructions of the key.**

#### **\_\_\_\_\_\_\_\_\_\_\_\_\_\_\_\_\_\_\_\_\_\_\_\_\_ 1.0 Initialising a lock**

Lock initialisation means attributing to this lock a control key called the "master key" and conditioning its opening and closure only using keys enabled through this "master key".

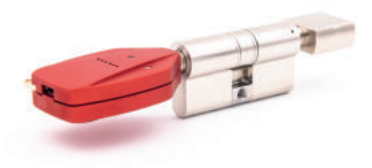

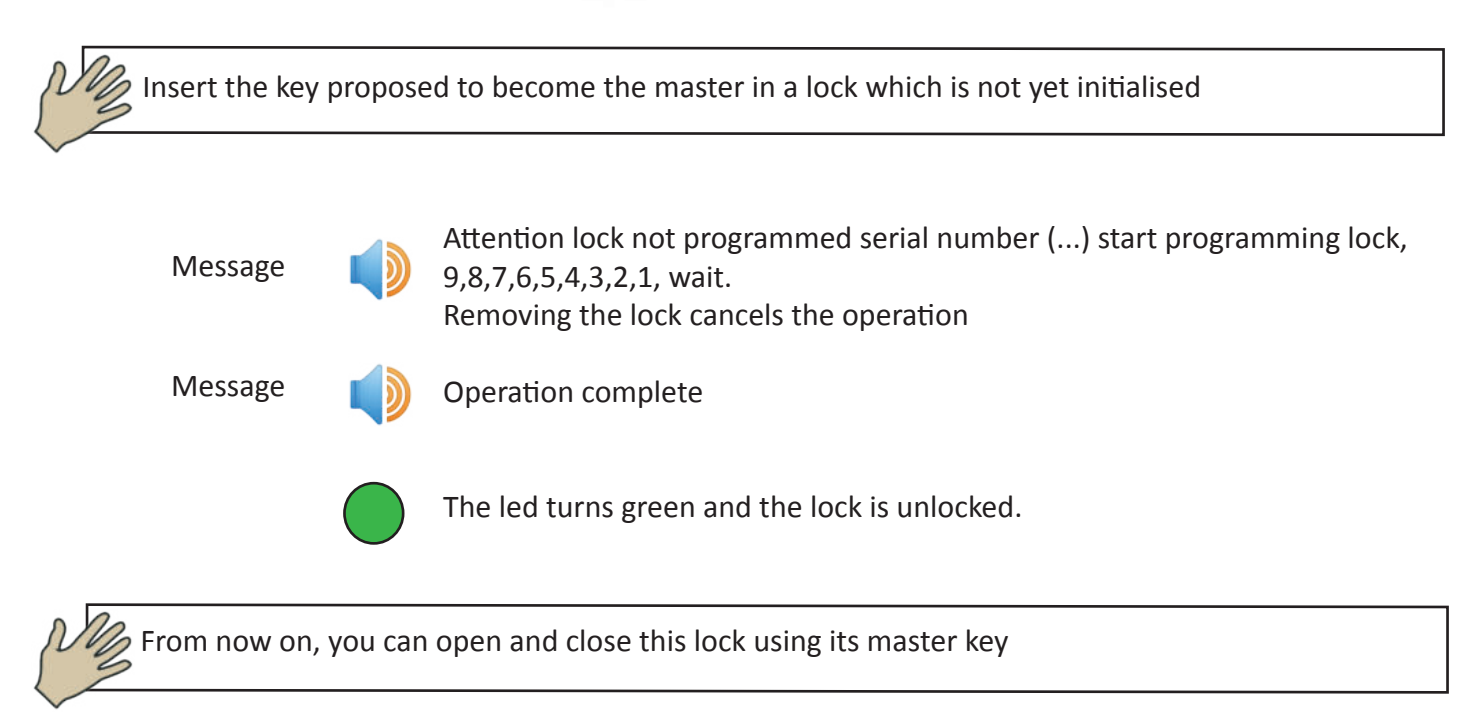

## **1.1 Lock opening**

**\_\_\_\_\_\_\_\_\_\_\_\_\_\_\_\_\_\_\_\_\_\_\_\_\_**

A lock can be opened by its master key or by subsequently added keys using the same master key with permission for opening only**.**

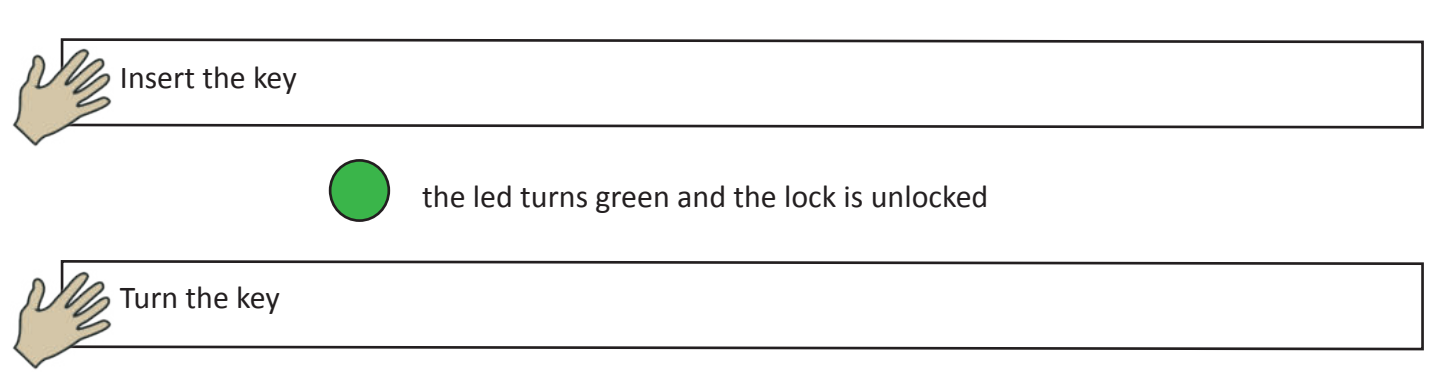

#### \_\_\_\_\_\_\_\_\_\_\_\_\_\_\_\_\_\_\_\_\_\_\_\_\_ **1.2 Adding keys authorised to open a lock**

You can add one or more opening keys only if the lock was already initialised and therefore has a master key. (See page n.12)

A key that is the master for other locks can also be added to a lock as an opening key only.

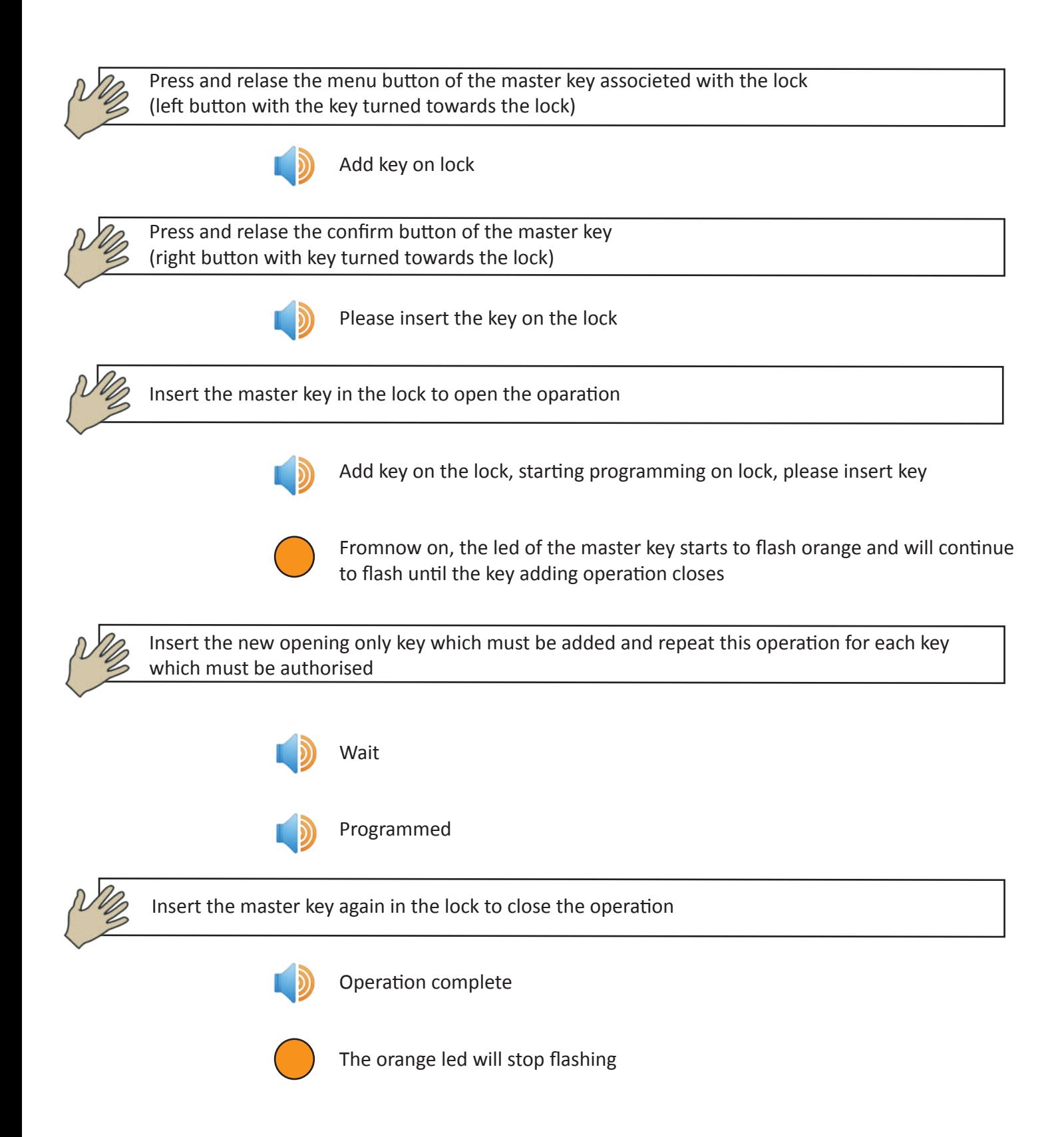

#### **\_\_\_\_\_\_\_\_\_\_\_\_\_\_\_\_\_\_\_\_\_\_\_\_\_ 1.3 Deleting one or more opening only keys of a lock (DIRECT and INDIRECT)**

Direct deletion of one or more opening only keys

Direct deletion of an opening key assumes you are in physical possesion of it during the deletion phase

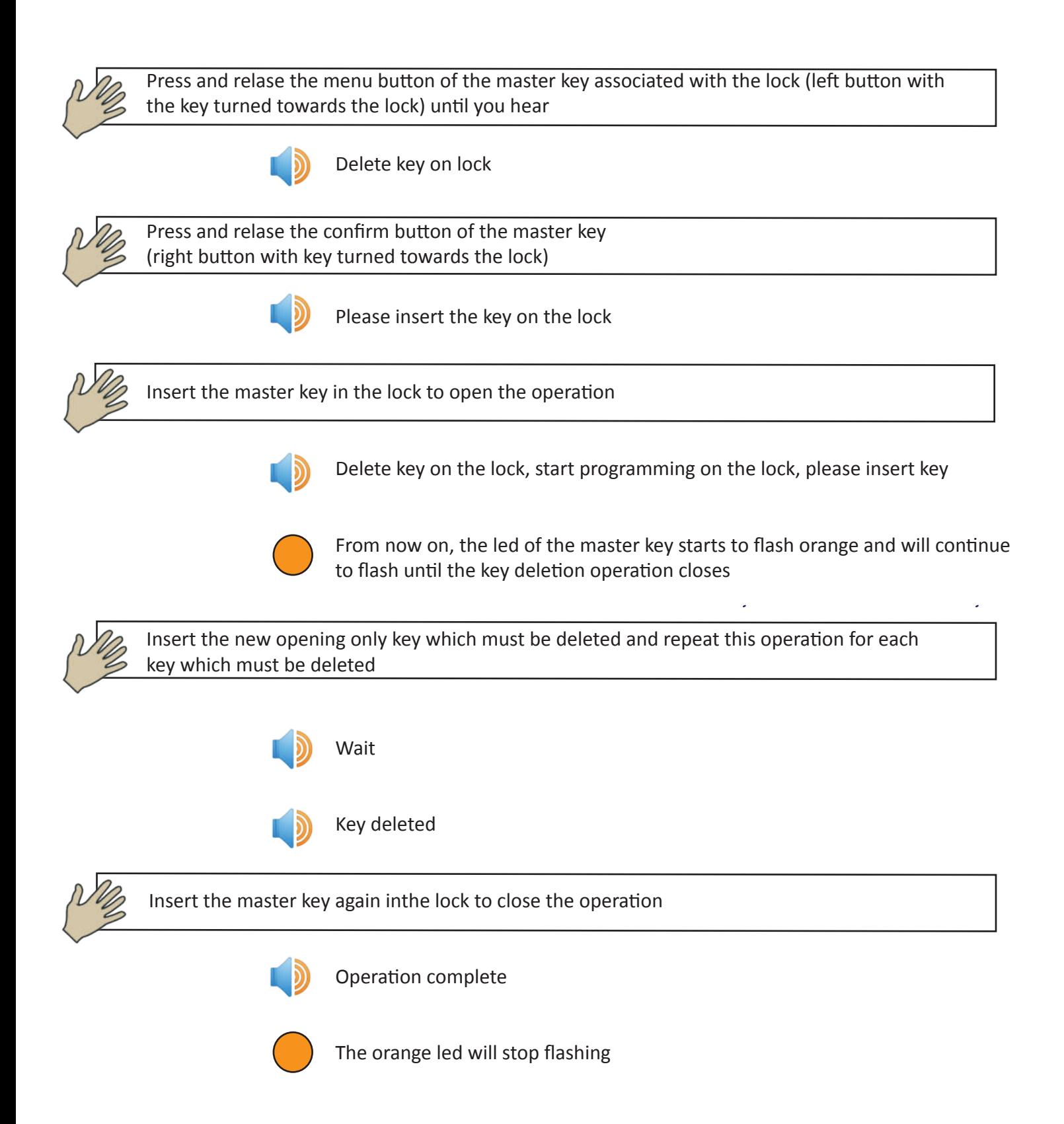

Indirect deletion of one or more opening only keys

\_\_\_\_\_\_\_\_\_\_\_\_\_\_\_\_\_\_\_\_\_\_\_\_\_

Indirect deletion allows deletion of a key without being in your physical possession. It is however indispensable to know the serial number of the key you want to delete

To know the serial number of a key, you must press the right button

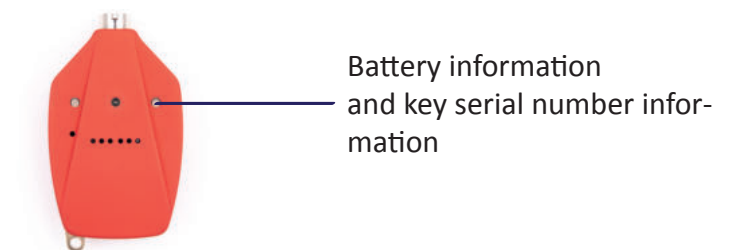

Or by connecting the key to a computer with the dedicated Clavis management program

Before proceeding to delete an opening key from a lock using its serial number, the list of keys authorised to open that lock must be copied to the master key. This operation is called "copy programming on lock"

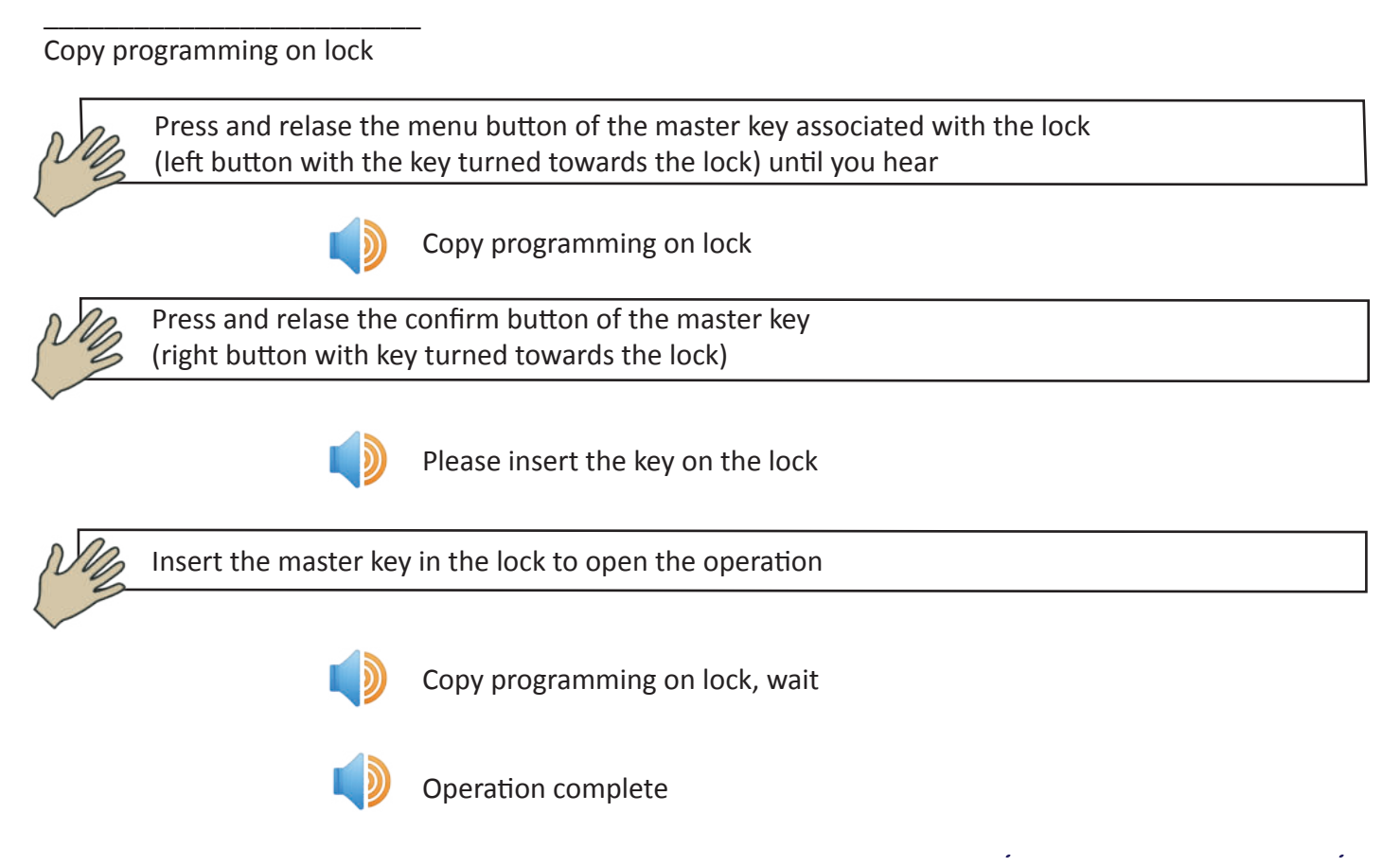

 At this point, you can proceed with the real and proper deletion of the opening key using the serial number

Press and release the menu button of the master key associated with the lock (left button with the key turned towards the lock) until you hear

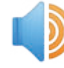

Delete key for serial number

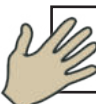

Press and release the confirm button of the master key (right button with key turned towards the lock)

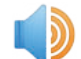

Serial number (1111)

The key will pronunce a new serial number each time the menu key is pressed 8left button with key turned towards the lock) until the confirm key is pressed (right button with key turned towards the lock) or the list is exhausted. If no button is pressed, the key will pronunce the last serial number four times and the operation will be cancelled

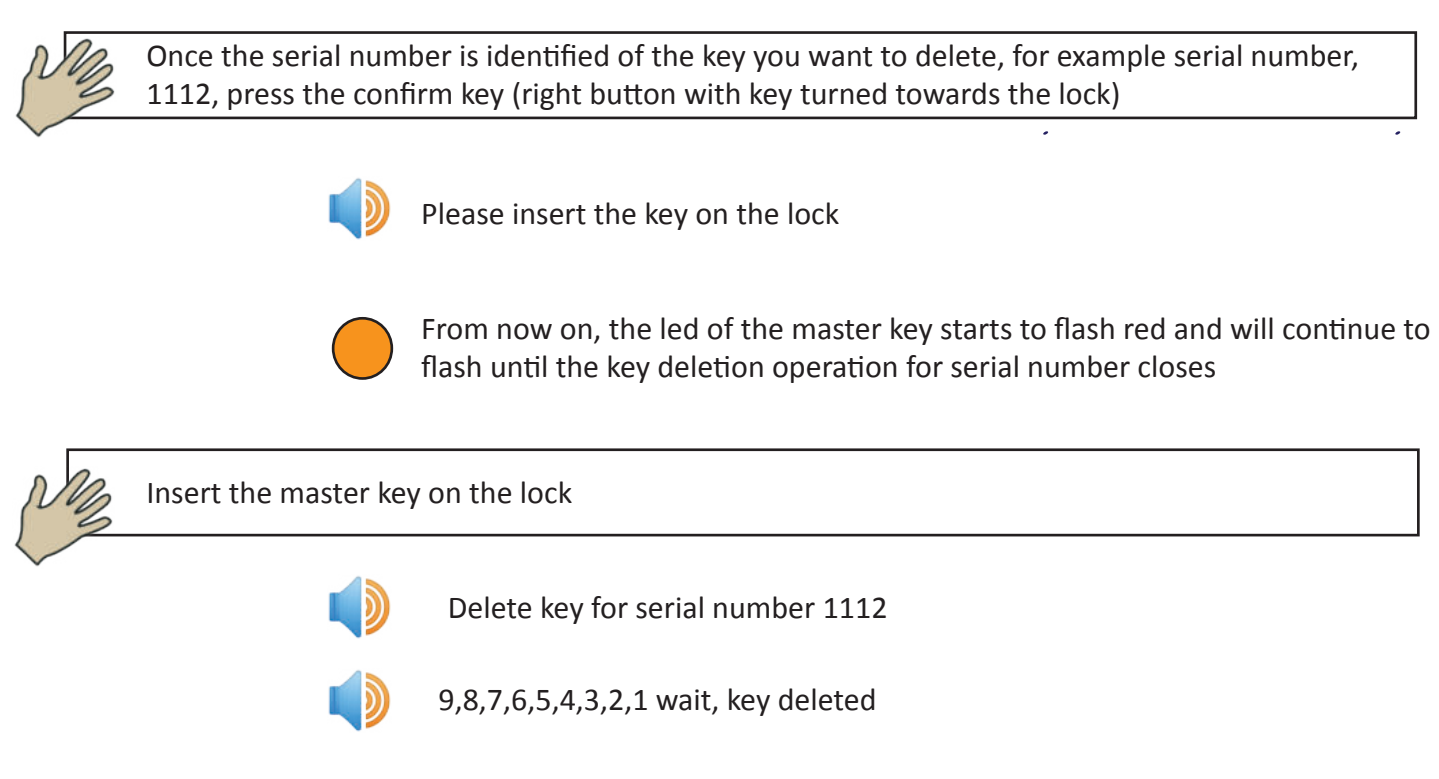

This operation can be repeated on all the locks where you want to delete this key. There is no need to search the serial number again of the last key deleted since the master key will propose in first position the last serial number deleted.

Indirect deletion of a key can be obtained using another method,i.e. using dedicated Clavis software. For this operation, refer to the Clavis software manual.

#### \_\_\_\_\_\_\_\_\_\_\_\_\_\_\_\_\_\_\_\_\_\_\_\_\_ **1.4 Replicating programming of a lock on another locks**

To speed up key addition operations on large groups of locks, you can prepare a single lock by adding all the authorised keys to its opening and copy this programming on all the others.

To repeat a lock, you must first of all copy programming of the lock on the master key and then copy it on the other intended locks. The intended lock will lose its previous programming and acquire the new programming (list of keys authorised for opening). Obviously, to carry out this operation both the original lock (from where programming is copied) and the intended lock (on which programming is copied) must have been previously initialised by the same master key (point 1.0)

## **Copy** original lock programming on master key

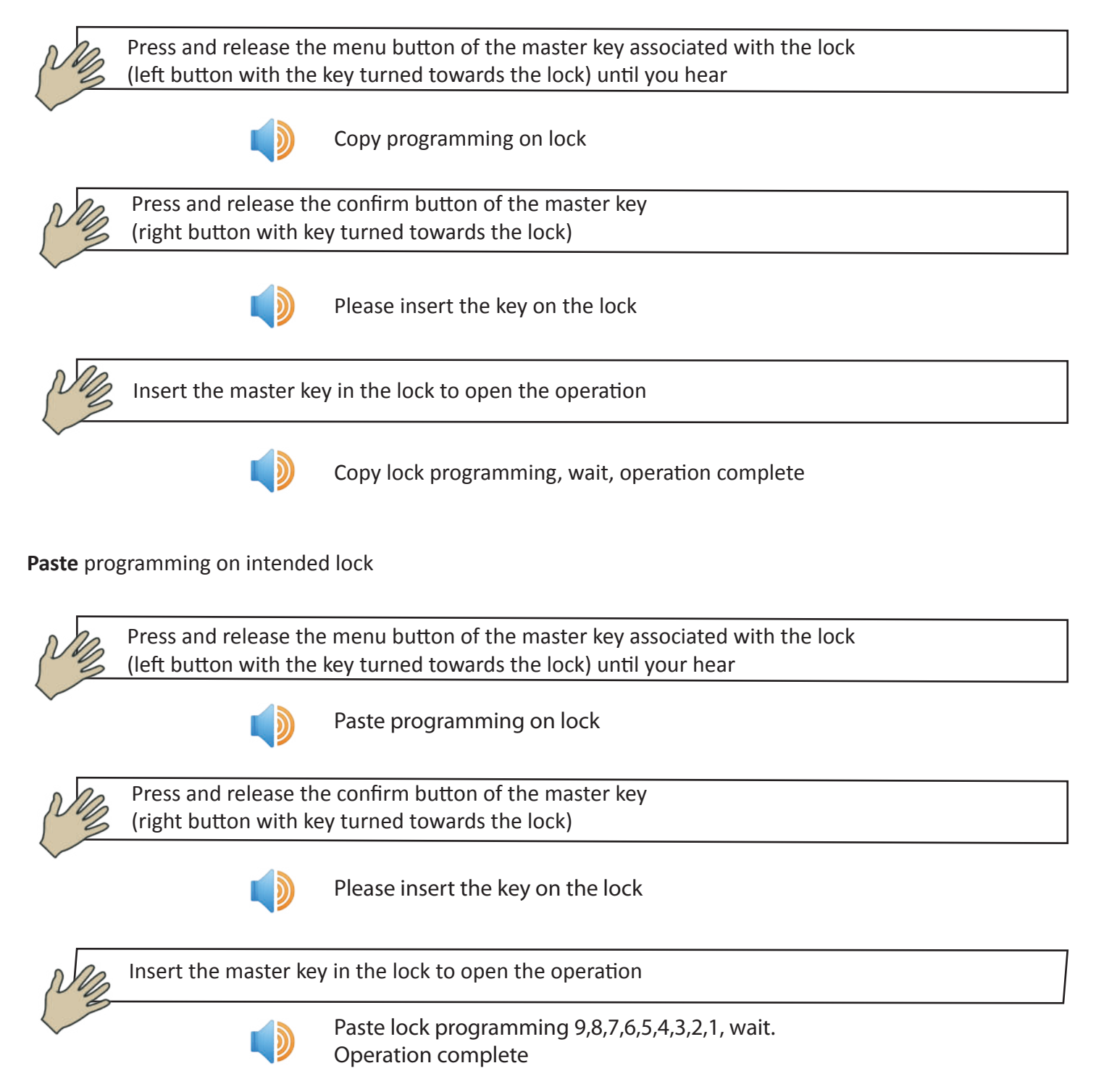

#### \_\_\_\_\_\_\_\_\_\_\_\_\_\_\_\_\_\_\_\_\_\_\_\_\_ **1.5 Setting a lock as public lock**

All locks are normally set as private locks. A public lock is instead a lockwhich can be opened by all keys programmed by the same master key.

A typical example is the mai entrance door to individual rooms where each key is enabled to open a single room with simultaneous permission inherited to open the main entrance door.

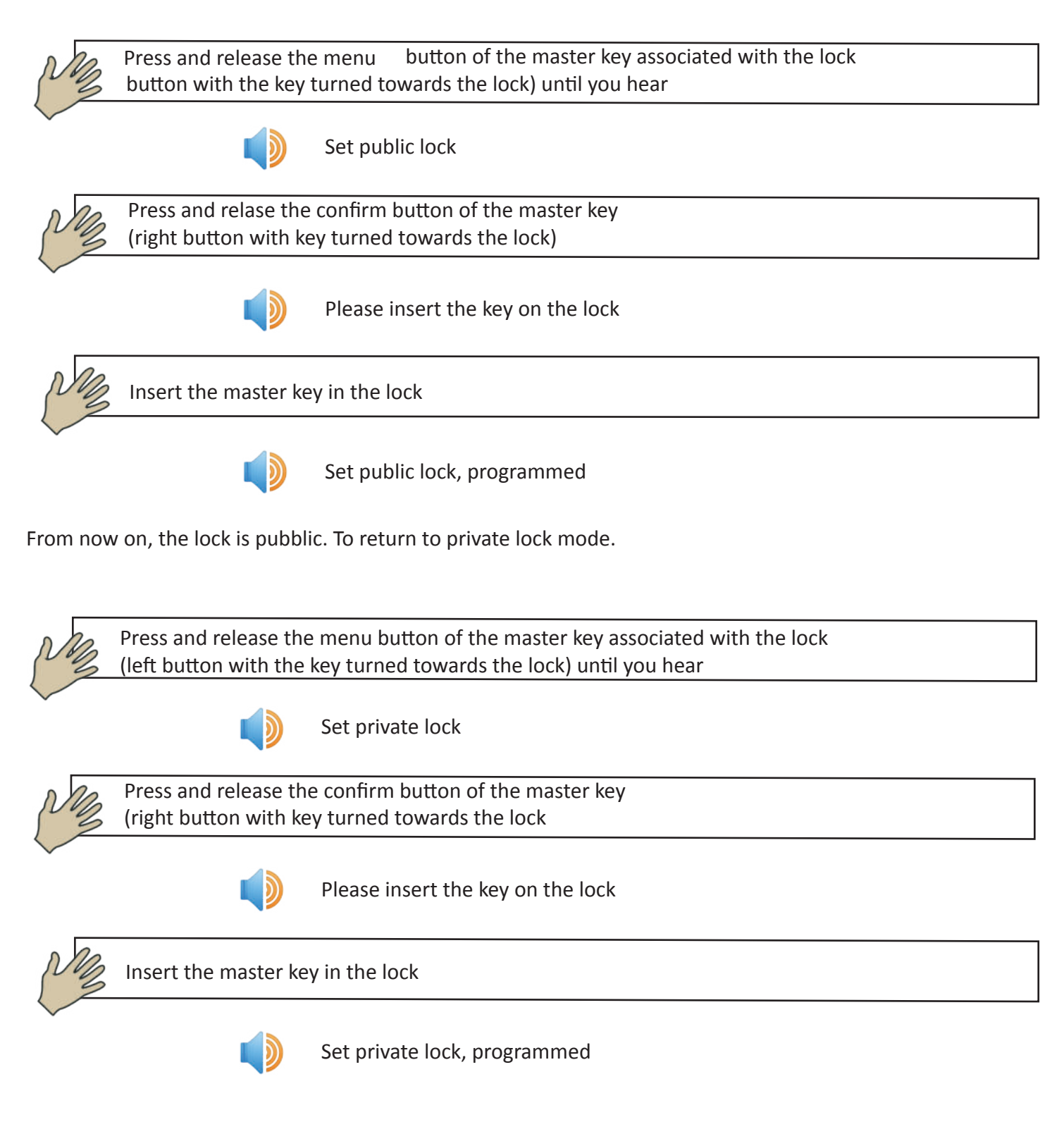

**From now on, the lock has returned to private mode.**

## **1.6 Deleting a lock**

\_\_\_\_\_\_\_\_\_\_\_\_\_\_\_\_\_\_\_\_\_\_\_\_\_

Lock deletion means returning it to default status. All the information is deleted except the serial number.

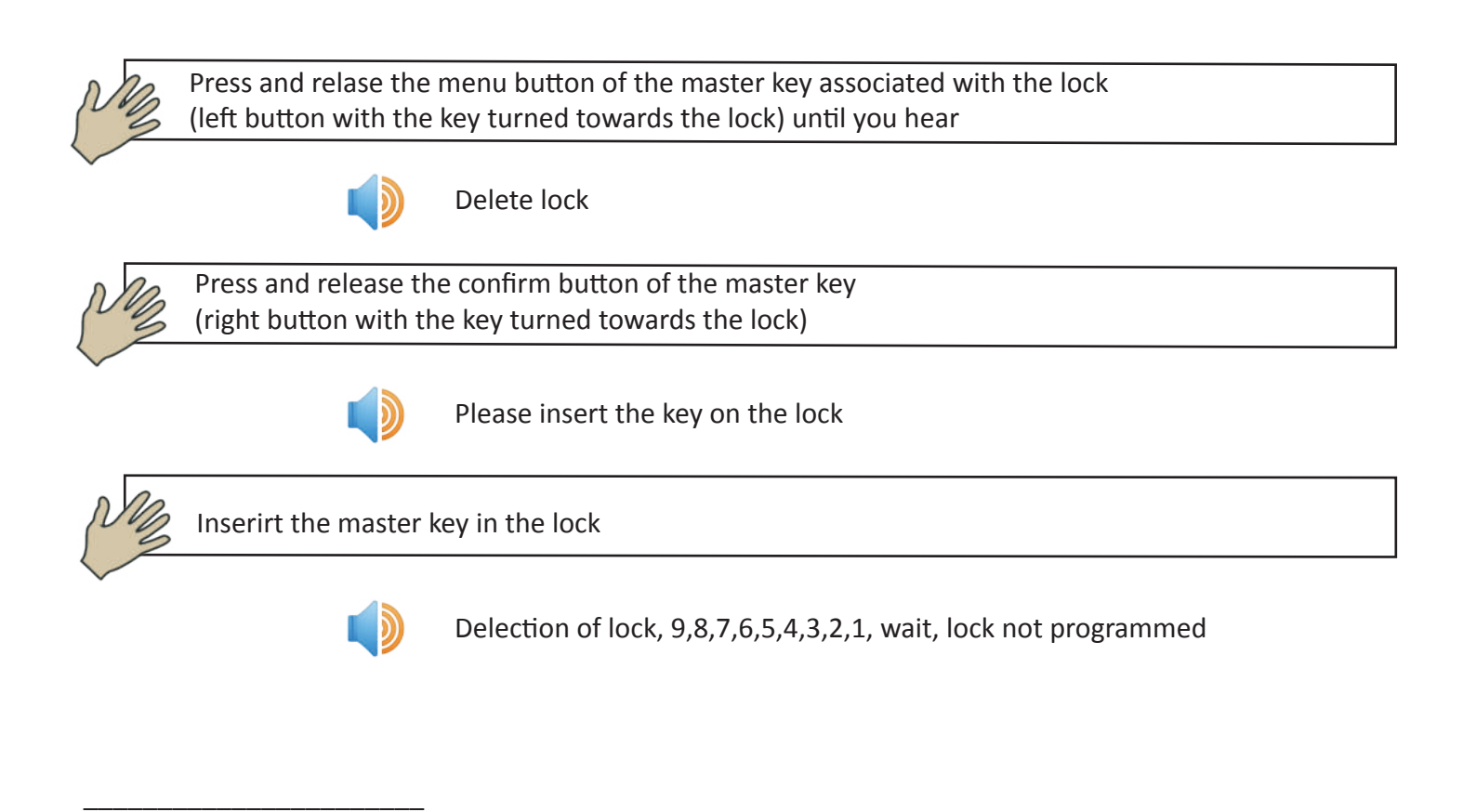

#### **1.7 Key battery recharge**

The key can be recharged by connecting it to a USB power supply

## **F.A.Q.**

#### What can a master key do without software support?

- Initialize a lock
- Delete a lock,i.e. returning it to default status
- Add a new opening key on a lock
- Delete an opening only key on a lock with its physical possession
- Copy programming of a lock (all the keys enabled to open that lock) on others locks
- Copy programming of a lock (all the keys enabled to open that lock) on other locks
- Enable the public locking function

#### What are the common functions of all keys?

- Open a lock
- Close a lock
- Pronunce its serial number
- Pronunce the serial number of a lock
- Read and save the list of eventssaved in a lock
- Signal the depletion status of the battery

What is the dedicated "Clavis" software used for?

After connecting the key using the USB socket, the Clavis software allows us to

- Know the battery charge status
- Know the date and time saved on the key
- Know the serial number of the key
- Know the name attributed by the user to the key
- Synchronise the date and time with the PC
- Change the name of the key
- Add or remove permissions of the key
- Create a copy of the key
- Re-initialise a key
- Read the events originating from the locks

# Guide to creating a system keys+Locks (without Software Clavis)

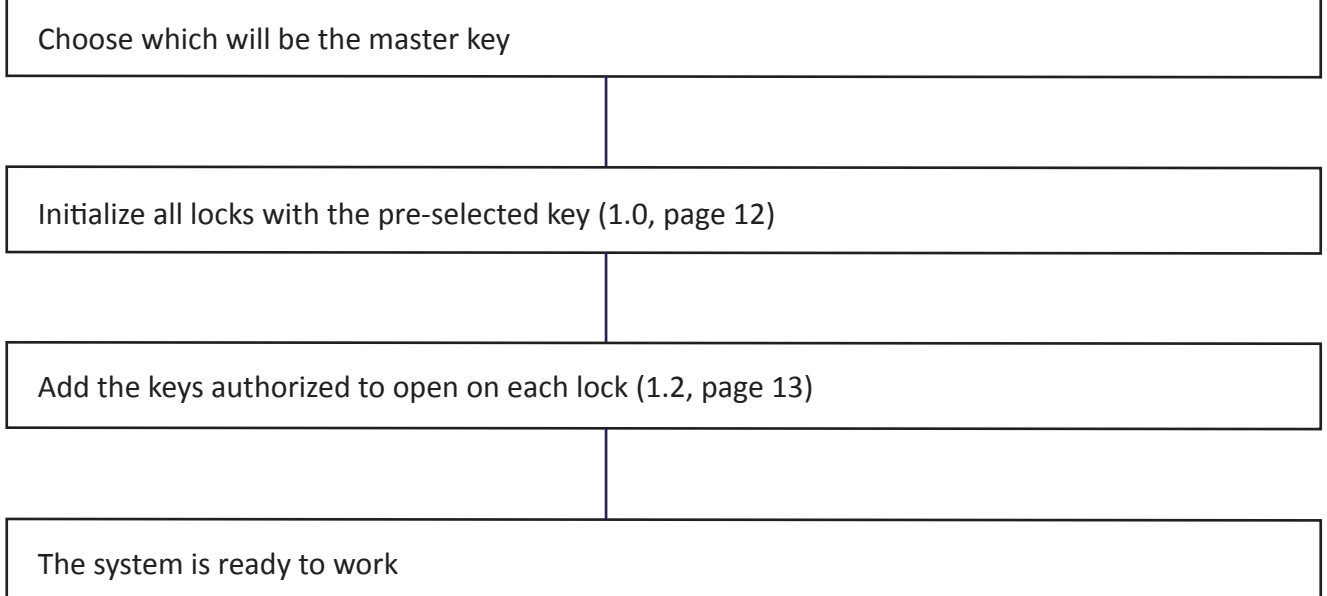

# Guide to creating a system Keys + Locks + Software (Clavis)

Install Clavis (1.1)

Connect all the keys to Clavis one at a time and for each of them perform the following operations (2.0)

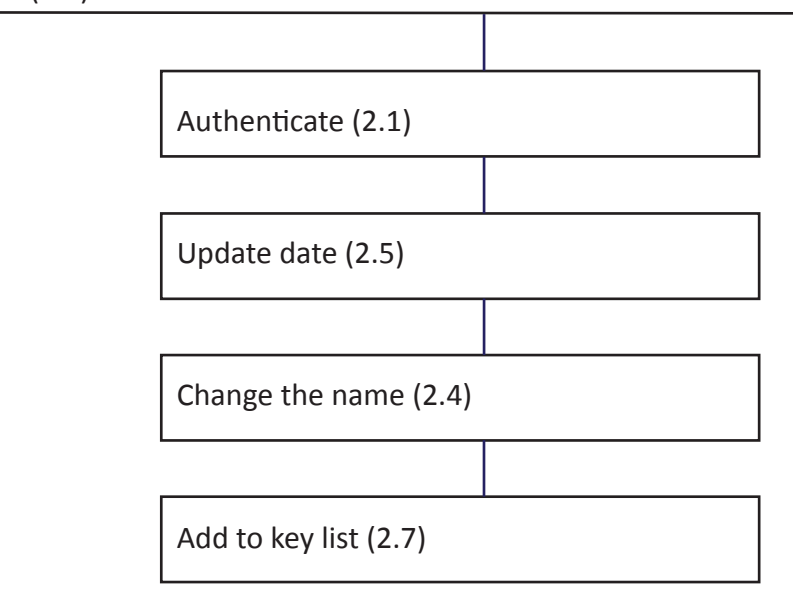

Adding locks to the lock list (2.8)

Associate the keys in the key's list with the locks in the loick's list and viceversa according to your plan (2.9)

Proceed with the physical programming of the locks by following the plan set in the associations just completed by following the procedures described in the "Keys and Locks" instructions on page 10 of this manual.

Remember that the serial number of each lock is engraved on the lock itself or it can be known by leaving the key inserted for at least 20 seconds. Initially it is advisable to take the serial number of the locks from the engraving on the lock. It is advisable to use the key to read the serial number of a lock only after programming the lock.

Remember that the serial number of each key is displayed through the Clavis software when the key is connected to a PC via the USB cable or alternatively it can be read by the key by holding down the right button (with the key facing the lock)

Example of master key system on three levels

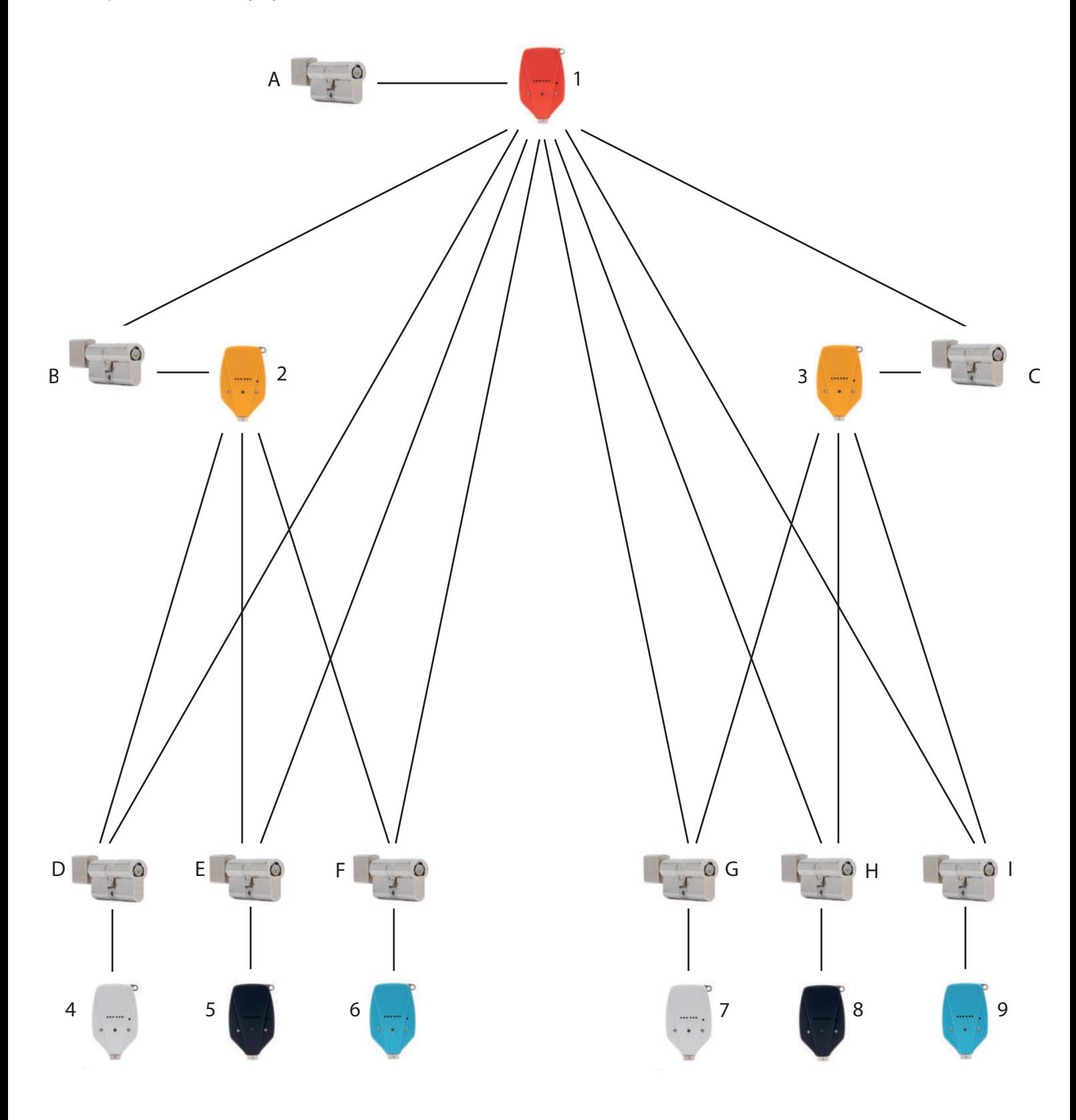

The key 1 can open the locks A,B,C,D,E,F,G,H,I The key 2 can open the locks B,D,E,F The key 3 can open the locks C,G,H,I The key 4 can open only the lock D The key 5 can open only the lock E The key 6 can open only the lock F The key 7 can open only the lock G The key 8 can open only the lock H The key 9 can open only the lock I

**How to go on without using the Software Clavis**

**\_\_\_\_\_\_\_\_\_\_\_\_\_\_\_\_\_\_\_\_\_\_\_\_\_**

**The key number 1 will be the master key of the system** (Clones of this key can be created)

**Initialize the locks by inserting the number 1 key in the locks A,B,C,D,E,F,G,H,I**  (1.0 page 12) **Insert key 1 on locks B, D, E, F and authorize these locks to be opened by key 2** (1.2.page 13) **Insert key 1 on locks C, G, H, I and authorize these locks to be opened by key 3** (1.2.page 13) **Insert the key 1 on the lock D and authorize this lock to be opened by the key 4** (1.2.page 13) **Insert the key 1 on lock E and authorize this lock to be opened by key 5** (1.2.page 13) **Insert the key 1 on the lock F and authorize this lock to be opened by the key 6** (1.2.page 13) **Insert the key 1 on the lock G and authorize this lock to be opened by the key 7** (1.2.page 13) **Insert the key 1 on the lock H and authorize this lock to be opened by the key 8**  (1.2.page 13) **Insert key 1 on lock I and authorize this lock to be opened by key 9** (1.2.page 13)

**\_\_\_\_\_\_\_\_\_\_\_\_\_\_\_\_\_\_\_\_\_\_\_\_\_**

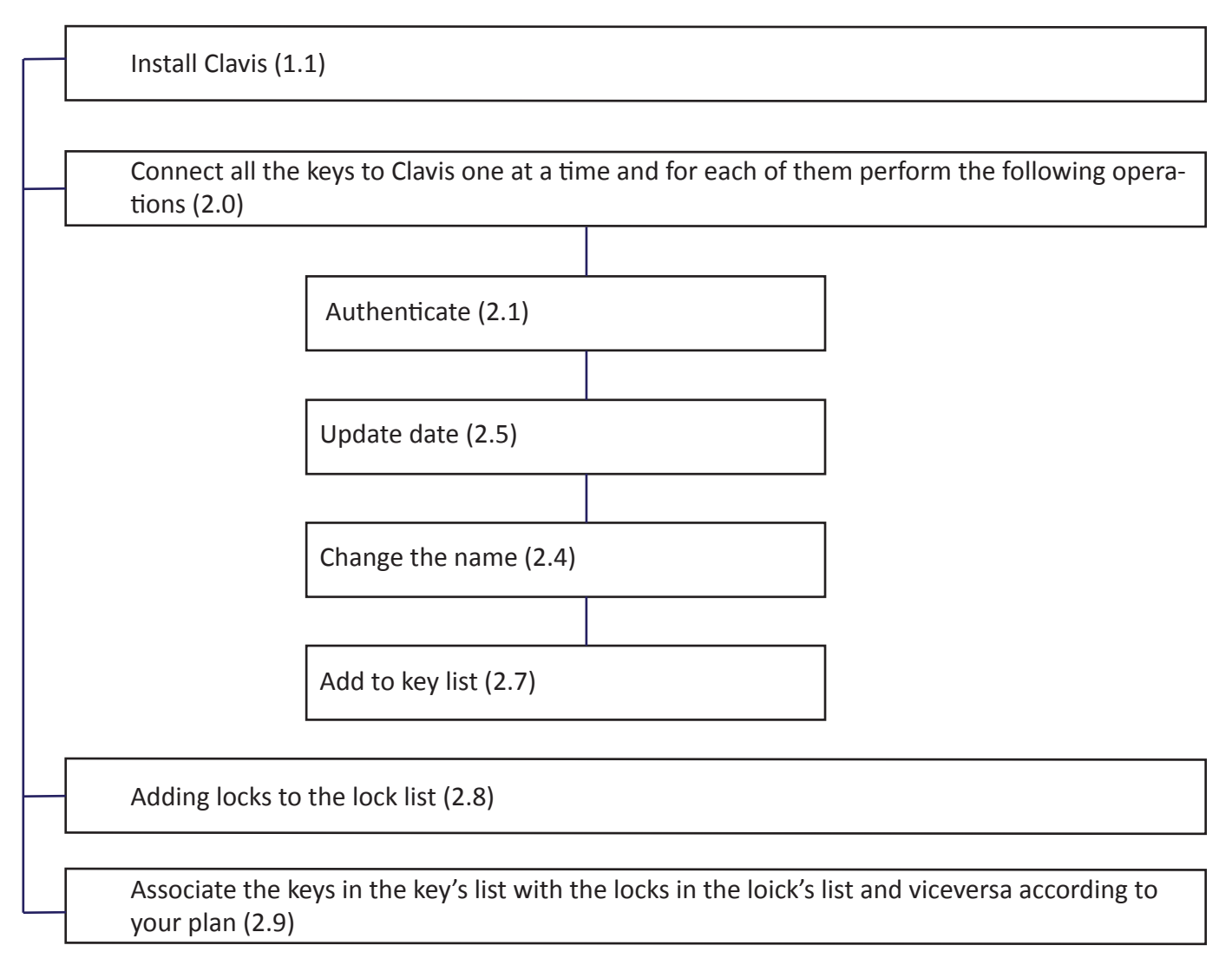

Remember that the serial number of each lock is engraved on the lock itself or it can be known by leaving the key inserted for at least 20 seconds. Initially it is advisable to take the serial number of the locks from the engraving on the lock. It is advisable to use the key to read the serial number of a lock only after programming the lock.

Remember that the serial number of each key is displayed through the Clavis software when the key is connected to a PC via the USB cable or alternatively it can be read by the key by holding down the right button (with the key facing the lock)

**The key number 1 will be the master key of the system** (Clones of this key can be created) **Initialize the locks by inserting the number 1 key in the locks A,B,C,D,E,F,G,H,I**  (1.0 page 12) **Insert key 1 on locks B, D, E, F and authorize these locks to be opened by key 2** (1.2.page 13) **Insert key 1 on locks C, G, H, I and authorize these locks to be opened by key 3** (1.2.page 13) **Insert the key 1 on the lock D and authorize this lock to be opened by the key 4** (1.2.page 13) **Insert the key 1 on lock E and authorize this lock to be opened by key 5** (1.2.page 13) **Insert the key 1 on the lock F and authorize this lock to be opened by the key 6** (1.2.page 13) **Insert the key 1 on the lock G and authorize this lock to be opened by the key 7** (1.2.page 13) **Insert the key 1 on the lock H and authorize this lock to be opened by the key 8**  (1.2.page 13) **Insert key 1 on lock I and authorize this lock to be opened by key 9** (1.2.page 13) 25